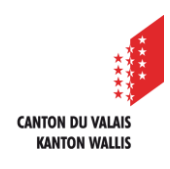

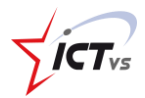

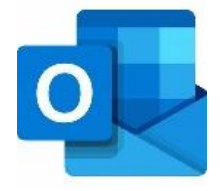

6

4

## **SO KANN MAN EINE FREIGEGEBENE MAILBOX IN OUTLOOK FÜR ANDROID HINZUFÜGEN**

Tutorial für eine Android-Umgebung *Version 1.1 (17.05.2023)*

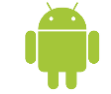

Um eine freigegebene Mailbox in Outlook auf Ihrem Android-System hinzuzufügen, müssen Sie zuvor bereits Ihr persönliches E-Mail-Konto (name.vorname@edu.vs.ch) eingerichtet haben.

Sollte dies nicht der Fall sein, finden Sie die Vorgehensweise auf unserer Supportseite: *So können Sie Outlook auf einem PC einrichten.* oder *So richten Sie Ihr E-Mail-Konto mit Outlook auf Ihrem Mac ein* auf der folgenden Seite: [https://support.ictvs.ch/index.php/de/microsoft-](https://support.ictvs.ch/index.php/de/microsoft-365/outlook)[365/outlook.](https://support.ictvs.ch/index.php/de/microsoft-365/outlook)

## **EINE FREIGEGEBENE MAILBOX HINZUFÜGEN**

Öffnen Sie zunächst die Outlook-Anwendung auf Ihrem Smartphone oder Tablet. Klicken Sie auf das kleine Haus in der linken oberen Ecke Ihrer Anwendung.

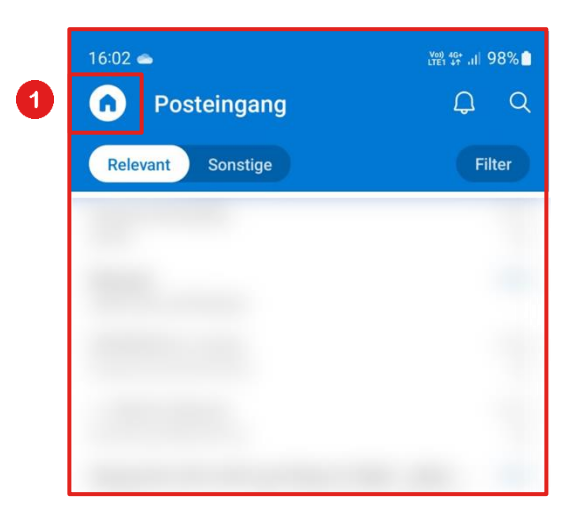

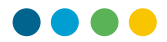

Klicken Sie auf den kleinen Umschlag mit dem "+"-Logo, um ein neues Konto zu Ihrer Outlook-Anwendung hinzuzufügen.

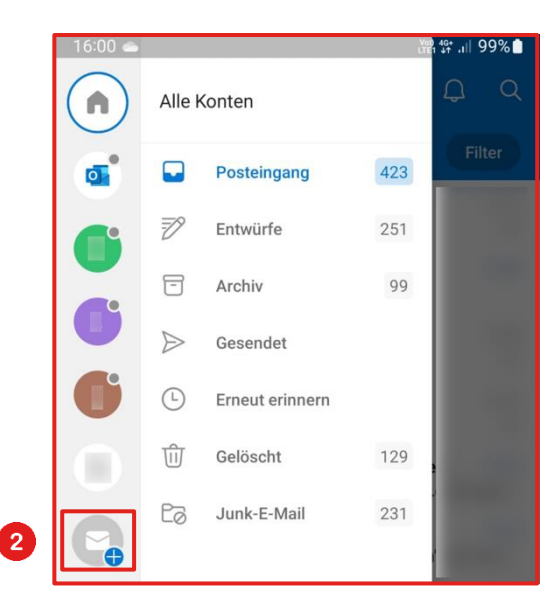

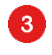

2

Wählen Sie dann "Freigegebenes Postfach hinzufügen".

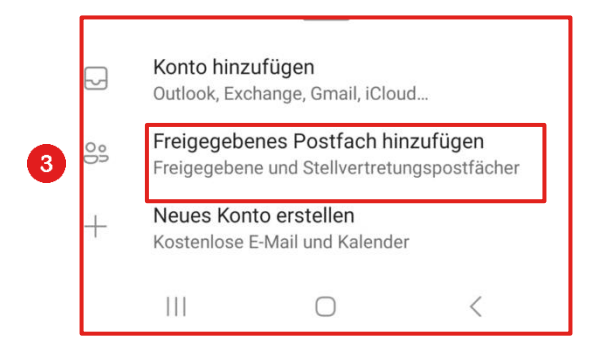

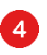

Wählen Sie Ihr EDUID-Konto, dem diese freigegebene Mailbox zugeordnet ist (vorname.name@edu.vs.ch)[.mailto:prenom.nom@edu.vs.ch](mailto:prenom.nom@edu.vs.ch)

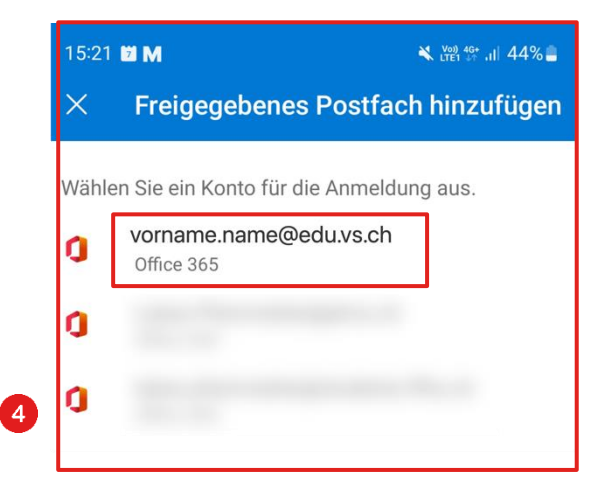

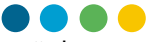

Geben Sie den Namen der freigegebenen Mailbox ein, die Sie hinzufügen möchten (Beispiel: freigegebeneMailbox@edu.vs.ch). Klicken Sie auf "Weiter".

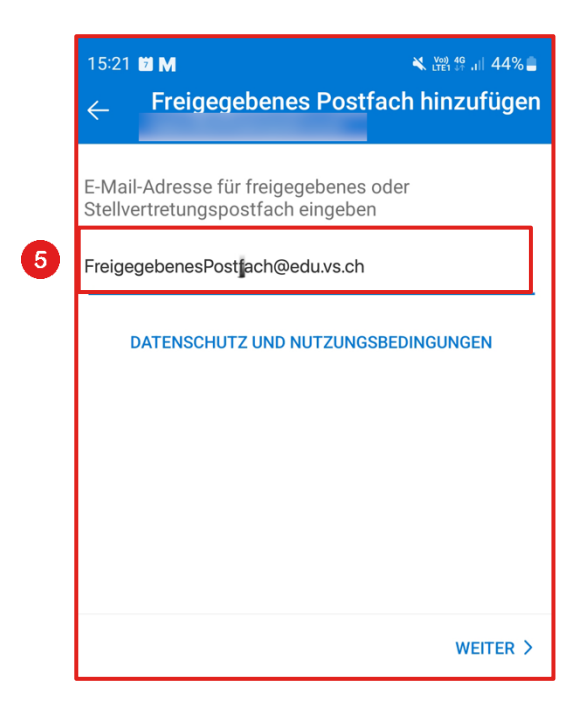

Ihr gemeinsames Postfach ist nun in Outlook zugänglich.

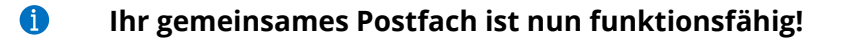

6

6